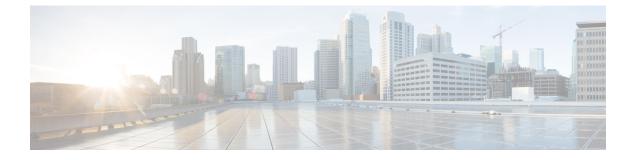

## **Configuring Calendar and Contact Integration**

Configuring Calendar and Contact Integration, on page 1

## **Configuring Calendar and Contact Integration**

#### **Overview**

You can configure calendar and contact integration on Unity Connection with Exchange, Office 365, or Cisco Unified MeetingPlace servers. For more information on calendar and contact integration, see the Calendar and Contact Integration, page 1-11 section.

### Configuring Calendar and Contact Integration with Exchange or Office 365 Servers

- 1. Review the system requirements to ensure that all the requirements for Exchange 2019, Exchange 2016, Exchange 2013, Exchange 2010, and Office 365 are met. For more information see the sections "Requirements for Accessing Calendar Information for Meetings" and "Requirements for Accessing Exchange Contact Information" of *System Requirements for Cisco Unity Connection, Release 12.x* at https://www.cisco.com/c/en/us/td/docs/voice\_ip\_comm/connection/12x/requirements/b\_12xcucsysregs.html.
- **2.** Configure the Exchange server with which Unity Connection is integrated for calendar and contact integration. See the following sections:
  - Configuring Office 365, Exchange 2019, Exchange 2016, Exchange 2013 or Exchange 2010 for Calendar and Contact Integration
  - Configuring Unity Connection for Calendar and Contact Integration
- **3.** Configure Unity Connection for calendar and contact integration. See the Configuring Unity Connection for Calendar and Contact Integration.
- 4. (When enabling Personal Call Transfer Rules only) Verify that the users or templates are assigned to a class of service that enables them to use the personal call transfer rules feature.
- **5.** Configure the Unity Connection users for calendar and contact integration. See the Configuring Unity Connection Users for Calendar and Contact Integration.

6. Test the calendar integration. See the Testing Calendar Integration with Exchange or Office 365 Servers.

# Configuring Office 365, Exchange 2019, Exchange 2016, Exchange 2013 or Exchange 2010 for Calendar and Contact Integration

Do the following tasks to configure Exchange 2019, Exchange 2016, Exchange 2013, Exchange 2010 for the calendar and contact integration:

- 1. Confirm that Client Access role has been enabled on Exchange 2019, Exchange 2016, Exchange 2013 and Exchange 2010 server.
- **2.** Do the Configuring Exchange 2019, Exchange 2016, Exchange 2013, Exchange 2010 for Calendar and Contact Integration.
- **3.** (*Optional*) If you are using SSL for secure access to the Exchange server, follow the steps mentioned in the section Configuring Secure Access to Exchange 2013, Exchange 2010.

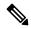

**Note** If you have already configured secure IMAP with SSL on Exchange server and enabled the certificate for both IMAP and IIS, then follow the section Configuring Exchange 2019, Exchange 2016, Exchange 2013, Exchange 2010 for Calendar and Contact Integration.

#### Configuring Exchange 2019, Exchange 2016, Exchange 2013, Exchange 2010 for Calendar and Contact Integration

- **Step 1** On the Exchange server, open the **Internet Services (IIS) Manager** application.
- **Step 2** Go to Internet Information Services > <Exchange server name> > Web Sites > Default Web Site.
- **Step 3** Right-click Exchange and select **Properties**.
- **Step 4** In the **Exchange Properties** dialog box, select the **Virtual Directory** tab.
- Step 5 From the Content For This Resource Should Come From menu, select A Directory Located On This Computer
- **Step 6** Confirm the Local Path is set to **\\.\BackOfficeStorage**\<**your-domain.com**>\**MBX**.
- **Step 7** Select the **Read** check box.
- **Step 8** Select the **Directory Security** tab.
- Step 9 From the Authentication and Access Control menu, select Edit.
- Step 10 In the Authenticated Access section of the Authentication Methods dialog box, check the check boxes for one or more of the following options:
  - Integrated Windows authentication (sometimes referred to as NTLM)
  - Basic Authentication
  - · Digest Authentication for Windows Domain Servers
- Step 11 Select OK.
- Step 12 In the Exchange Properties dialog box, select OK.
- **Step 13** Go to **Internet Information Services** > **<server name** > **> Web Service Extensions** .

L

| Step 14 | In the right-hand pane, select WebDav and confirm that the status is "Allowed." If the status is not "Allowed", click |
|---------|----------------------------------------------------------------------------------------------------|
|         | Allow.                                                                                                    |

- **Step 15** On the Exchange server, open the **Exchange Management Console**.
- **Step 16** Go to **Server Configuration > Mailbox**.
- **Step 17** Do the following for each mailbox that you want to configure for the calendar and contact integration:
  - a) In the upper middle pane, select the mailbox name.
  - b) In the lower middle pane, select the WebDav tab.
  - c) Right-click Exchange (Default Web Site) and select Properties.
  - d) In the Exchange (Default Web Site) Properties dialog box, select the Authentication tab.
  - e) Select Use One or More Standard Authentication Methods and select the same authentication method(s) that you configured in Step 10.
- Step 18 Click OK.
- Step 19 Open the Exchange Management Shell.
- **Step 20** In the **Exchange Management Shell**, enter the following command:

iisbreset /noforce

Step 21 Press Enter.

#### Configuring Secure Access to Exchange 2013, Exchange 2010

| Step 1 | On the Exchange Server, open the Exchange Management Shell application.                                                                                                    |                                                                                                    |  |
|--------|----------------------------------------------------------------------------------------------------|----------------------------------------------------------------------------------------------------|--|
| Step 2 | Enter the following command, where <i><exchange server=""></exchange></i> is the IP address or fully qualified domain name of the Exchange server and <i><friendly name=""></friendly></i> is the friendly name that you selected for the Exchange server: |                                                                                                    |  |
|        |                                                                                                    | xchangecertificate -generaterequest -domainname <exchange server=""> -friendlyname<br/>lly name&gt;-path c:\csr.txt</exchange>                                                                                                    |  |
|        | Cautior                                                                                                    | The domain name for the Exchange server must be the IP address or the fully qualified domain name (recommended) so that the Unity Connection server can successfully ping the Exchange server. Otherwise, the calendar and contact integration may not function correctly. |  |
| Step 3 | Press Enter.                                                                                                    |                                                                                                    |  |
|        | A Certificat                                                                                                    | e Signing Request (CSR) file with the name Csr.txt is created in the root directory.                                                                                                    |  |
| Step 4 | Send the CSR file to a Certification Authority (CA), which generates and sends back a new certificate.                                                                                                    |                                                                                                    |  |
|        | Note                                                                                                    | You must have a copy of the CA public root certificate or public root certificate chain. This certificate is needed for configuring Unity Connection to trust the Exchange server.                                                                                         |  |
| Step 5 | Save the new certificate in a location that is accessible to the Exchange server on which you want to import the certificate                                                                                                    |                                                                                                    |  |
| Step 6 | On the Exchange Server, open the Exchange Management Shell application.                                                                                                    |                                                                                                    |  |
| Step 7 | Enter the following command, where <path> is the full path of the new certificate that you received from the CA:</path>                                                                                                    |                                                                                                    |  |
|        | import-exchangecertificate -path <path></path>                                                                                                    |                                                                                                    |  |
| Step 8 | Press Enter.                                                                                                    |                                                                                                    |  |
| Step 9 | Enter the following command:                                                                                                    |                                                                                                    |  |

dir cert:\localmachine\my | fl

| Step 10<br>Step 11<br>Step 12 | Press Enter.<br>Highlight the "thumbprint" property and press Ctrl-C to copy it to the clipboard.<br>If Unity Connection is configured to use IMAP to access both email and calendar data from Exchange server, enter the<br>following command, where <thumbprint> is the "thumbprint" that you copied in Step 11:<br/>enable-exchangecertificate -thumbprint <thumbprint> -services "IIS,IMAP"<br/>If Unity Connection is not configured to use IMAP but configured to use calendar data from Exchange server, enter<br/>the following command, where <thumbprint> is the "thumbprint" that you copied in Step 11:<br/>enable-exchangecertificate -thumbprint&gt; is the "thumbprint" that you copied in Step 11:<br/>enable-exchangecertificate -thumbprint <thumbprint> -services "IIS"</thumbprint></thumbprint></thumbprint></thumbprint> |  |  |
|-------------------------------|----------------------------------------------------------------------------------------------------|--|--|
| Step 13                       | Press Enter.                                                                                                    |  |  |
| Step 14                       | If you want data transmitted as clear text, skip the remaining steps in this procedure and continue with the Configuring Unity Connection for Calendar and Contact Integration. Otherwise, open the <b>IIS Manager</b> application.                                                                                                    |  |  |
| Step 15                       | Go to IIS > <server name=""> &gt; Web Sites &gt; Default Web Site.</server>                                                                                                    |  |  |
| Step 16                       | Right-click Default Web Site and select Properties.                                                                                                    |  |  |
| Step 17                       | In the <b>Properties</b> dialog box, select the <b>Directory Security</b> tab.                                                                                                    |  |  |
| Step 18                       | From the Secure Communications menu, select Edit.                                                                                                    |  |  |
| Step 19                       | Check the <b>Require Secure Channel</b> check box.                                                                                                    |  |  |
| Step 20                       | Select <b>OK</b> .                                                                                                    |  |  |
| Step 21                       | In the <b>Properties</b> dialog box, select <b>OK</b> .                                                                                                    |  |  |

#### **Configuring Unity Connection for Calendar and Contact Integration**

| Step 1 | In Cisco Unity Connection Administration, expand <b>Unified Messaging</b> and select <b>Unified Messaging Services</b> . You can modify an existing unified messaging service or create a new service using <b>Add New</b> . |                                                                                                    |  |
|--------|----------------------------------------------------------------------------------------------------|----------------------------------------------------------------------------------------------------|--|
| Step 2 | On the New Unified Messaging Service page, in the <b>Type</b> list, select <b>Exchange/BPOS-D</b> and check the <b>Enabled</b> check box to enable the unified messaging service.                                            |                                                                                                    |  |
| Step 3 | Enter the details of the required fields and select Save. (For information on each field, see Help> This Page).                                                                                                    |                                                                                                    |  |
|        | Note                                                                                                    | Make sure to check the Access Exchange Calendars and Contacts check box under Service Capabilities menu.                                                                                               |  |
| Step 4 |                                                                                                    | st and a message appears indicating whether the configuration has been successfully verified. If the verification by the above configuration steps to ensure that they have been properly implemented. |  |

#### **Configuring Unity Connection Users for Calendar and Contact Integration**

After configuring the Unity Connection server for calendar and contact integration, you can configure the applicable users.

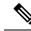

**Note** There must be a user account in Active Directory for each Unity Connection user configured for unified messaging. Also, there must be a corresponding mailbox for each user account in Exchange 2019, Exchange 2016, Exchange 2013, Exchange 2010 that communicates with the Unity Connection server.

- Step 1 In Cisco Unity Connection Administration, expand Users and select Users. Select an applicable user.
- **Step 2** On the Edit User Basics page, in the **Edit** menu, select **Unified Messaging Accounts**.
- Step 3 On the Unified Messaging Accounts page, select Add New.
  - **Note** Make sure that a unified messaging service is configured before creating unified messaging accounts.
- **Step 4** On the New Unified Messaging Accounts page, select the following details:
  - In **Unified Messaging Service** drop-down, select the unified messaging service created in the sectionConfiguring Unity Connection for Calendar and Contact Integration.
  - From the Account Information menu, in the Use This Email Address field, enter the Exchange email address in Active Directory for the user.
- **Step 5** In the Service Capabilities menu, check the Access Exchange Calendar and Contacts check box and select Save.
- **Step 6** Check the calendar and contact configuration for the user, selecting **Test**. The **Task Execution Results** window appears with the test results. If any part of the test fails, verify the configuration for Exchange 2019, Exchange 2016, Exchange 2013, or Exchange 2010, Active Directory, Unity Connection, and the user.
- **Step 7** Repeat Step 2 through Step 6 for all remaining users.

#### **Testing Calendar Integration with Exchange or Office 365 Servers**

- **Step 1** Sign in to Outlook.
- Step 2 On the Go menu, select Calendar.
- **Step 3** On the File menu, select New > Meeting Request.
- **Step 4** Enter values in the required fields to schedule a new meeting for the current time, and invite a user who has an account on Unity Connection. Select **Send**.
- **Step 5** Sign in to the Unity Connection mailbox of the user that you invited to the Outlook meeting:
  - If the user account is configured for speech access, say Play Meetings.
  - If the user account is not configured for speech access, press 6, and then follow the prompts to list meetings.

Unity Connection reads the information about the Exchange 2019, 2016, 2013, 2010 meetings.

# Configuring Calendar and Contact Integration with Cisco Unified MeetingPlace or Cisco Unified MeetingPlace Express

- Review the system requirements to confirm that all requirements for Cisco Unified MeetingPlace and the Unity Connection server have been met. See the "Requirements for Accessing Calendar Information for Meetings" section of System Requirements for Cisco Unity Connection Release 12.x at https://www.cisco.com/c/en/us/td/docs/voice ip comm/connection/12x/requirements/b 12xcucsysreqs.html.
- 2. Configure Cisco Unified MeetingPlace or Cisco Unified MeetingPlace Express. See the following sections:
  - Configuring Cisco Unified MeetingPlace for Calendar Integration
  - Configuring Cisco Unified MeetingPlace Express for Calendar Integration
- 3. Configure Unity Connection. See the Configuring Unity Connection for Calendar Integration section.
- 4. If you configured Cisco Unified MeetingPlace to use HTTPS in step 2., and configured unified messaging services to validate certificates for MeetingPlace servers in step 3.: on the Unity Connection server, in Cisco Unified Communications Operating System, upload certificates from the certification authority that issued the SSL certificates for MeetingPlace servers to both tomcat-trust and Unity Connection-trust locations. For more information on SSL instructions, see the "Using SSL to Secure Client/Server Connections" chapter of the *Security Guide for Cisco Unity Connection, Release 12.x*, available at https://www.cisco.com/c/en/us/td/docs/voice\_ip\_comm/connection/12x/security/b\_12xcucsecx.html.
- Configure the Unity Connection users. See the Configuring Unity Connection Users for Calendar Integration section.
- 6. Test the calendar integration. See the Testing Calendar Integration with Cisco Unified MeetingPlace or Cisco Unified MeetingPlace Express section.
- 7. To teach users how to list, join, and schedule meetings, see the "Phone Menus and Voice Commands" chapter of the *User Guide for the Cisco Unity Connection Phone Interface (Release 12.x)* at http://www.cisco.com/c/en/us/td/docs/voice\_ip\_comm/connection/12x/user/guide/phone/b\_12xcucugphone.html.

#### Configuring Cisco Unified MeetingPlace for Calendar Integration

- **Step 1** Sign in to the Cisco Unified MeetingPlace Application Server as an administrator.
- **Step 2** Select User Configuration > User Profiles.
- Step 3 Select Add New.
- **Step 4** Enter the following values in the required fields to create a privileged service account:

| First Name       | Leave this field blank.                               |
|------------------|-------------------------------------------------------|
| Last Name        | Enter Cisco Unity Connection.                         |
| User ID          | Enter <b>cucsvc</b> or another user ID that you want. |
| User Password    | Enter the applicable password.                        |
| Profile Number   | Enter the applicable profile number.                  |
| Profile Password | Enter the applicable profile password.                |

L

Step 5 Step 6 Step 7

Step 8 Step 9

| Type of                                                                                      | f User            | Select System Administrator.                                                                                                    |
|----------------------------------------------------------------------------------------------|-------------------|----------------------------------------------------------------------------------------------------|
| Note                                                                                         |                   | values that you enter for the User ID, User Password, Profile Number, and Profile Password fields sed in the Configuring Unity Connection for Calendar Integration. |
| Select Sa                                                                                    | ave.              |                                                                                                    |
| Sign out                                                                                     | of Cisco          | Unified MeetingPlace.                                                                                                    |
|                                                                                              |                   | eld of a web browser, if SSL is not enabled, enter the following URL (where <server> is the IP address he Cisco Unified MeetingPlace server):</server>              |
| http:// <s< td=""><td>server&gt;/</td><td>webservices/services/meetingservice?wsdl</td></s<> | server>/          | webservices/services/meetingservice?wsdl                                                                                                    |
| If SSL is                                                                                    | s enabled         | , enter the following URL:                                                                                                    |
| https://<                                                                                    | <server></server> | /webservices/services/meetingservice?wsdl                                                                                                    |
| Press En                                                                                     | nter.             |                                                                                                    |
| When pr                                                                                      | ompted t          | to sign in, enter the user ID and password for the privileged service account.                                                                                      |
| The Cisc<br>"XFire S                                                                         |                   | d MeetingPlace Web Services Description Language (WSDL) download page appears with the title                                                                        |

#### **Configuring Cisco Unified MeetingPlace Express for Calendar Integration**

- Step 1 Sign in to Cisco Unified MeetingPlace Express and select Administration.
- **Step 2** Select User Configuration > User Profile Management.
- Step 3 Select Add New.
- **Step 4** Enter the following values in the required fields to create an API user:

| First Name     | Leave this field blank.                               |
|----------------|-------------------------------------------------------|
| Last Name      | Enter Cisco Unity Connection.                         |
| User ID        | Enter <b>cucsvc</b> or another user ID that you want. |
| User Password  | Enter the applicable password.                        |
| Profile Number | Enter the applicable profile number.                  |
| Type of User   | Select API User.                                      |

**Note** The values that you enter for the **User ID**, **User Password**, and **Profile Number** fields are used in the Configuring Unity Connection Users for Calendar Integration.

- Step 5 Select Save.
- **Step 6** Sign out of Cisco Unified MeetingPlace Express.

If you do not sign out of Cisco Unified MeetingPlace Express, the test fails in the Testing Calendar Integration with Cisco Unified MeetingPlace or Cisco Unified MeetingPlace Express.

**Step 7** In the Address field of a web browser:

• if SSL is not enabled, enter the following URL (where <server> is the IP address or host name of the Cisco Unified MeetingPlace Express server):

http://<server>.com/webservices/services/meetingservice?wsdl

• If SSL is enabled, enter the following URL:

https://<server>.com/webservices/services/meetingservice?wsdl

Step 8 Press Enter.

**Step 9** When prompted to sign in, enter the user ID and password for the API user.

The Cisco Unified MeetingPlace Express WSDL download page appears with the title "XFire Services."

#### **Configuring Unity Connection for Calendar Integration**

| Step 1 | In Cisco Unity Connection Administration, expand Unified Messaging and select Unified Messaging Services.                                                                                                    |                                                                                                    |  |  |
|--------|----------------------------------------------------------------------------------------------------|----------------------------------------------------------------------------------------------------|--|--|
| Step 2 | Modify an existing unified messaging service or create a new service by selecting Add New.                                                                                                    |                                                                                                    |  |  |
| Step 3 | On the New Unified Messaging Service page, in the <b>Type</b> list, select <b>MeetingPlace 8.x</b> and check the Enabled check box to enable unified messaging with Cisco Unified MeetingPlace server.                                                             |                                                                                                    |  |  |
| Step 4 | Enter the                                                                                                    | Enter the values of the required fields and select Save. (For information on each field, see Help> This Page).                         |  |  |
|        | Note                                                                                                    | Make sure to check the User MeetingPlace Meetings and MeetingPlace Scheduling and Joining check boxes under Service Capabilities menu. |  |  |
| Step 5 | To check the integration with Cisco Unified MeetingPlace, select <b>Test</b> . The <b>Task Execution Results</b> window appear with the test results. If any part of the test fails, verify the configuration for Cisco Unified MeetingPlace and Unity Connection. |                                                                                                    |  |  |

#### **Configuring Unity Connection Users for Calendar Integration**

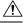

Caution Cisco Unified MeetingPlace must have an end user for each Unity Connection user that you are configuring.

- **Step 1** In Cisco Unity Connection Administration, expand Users and select Users. Select an applicable user.
- **Step 2** On the Edit User Basics page, on the Edit menu, select Unified Messaging Accounts.
- Step 3 On the Unified Messaging Accounts page, select Add New. The New Unified Messaging Account page appears.
- **Step 4** On the New Unified Messaging Account page, select the **Unified Messaging Service** for Cisco Unified MeetingPlace. Enter the values of the required fields and select Save. (For information on each field, see **Help> This Page**).

**Note** Make sure to check the **MeetingPlace Scheduling and Joining and Primary Meeting Service** check boxes under the **Service Capabilities** menu.

**Step 5** To check the calendar configuration for the user, select **Test**. The **Task Execution Results** window appears with the test results. If any part of the test fails, verify the configuration for Cisco Unified MeetingPlace, Unity Connection, and the user.

**Step 6** Repeat Step 2 through Step 5 for all remaining users.

# Testing Calendar Integration with Cisco Unified MeetingPlace or Cisco Unified MeetingPlace Express

| Step 1 | Sign in to Cisco Unified MeetingPlace as an end user.                                                                                                    |
|--------|----------------------------------------------------------------------------------------------------|
| Step 2 | Select Schedule.                                                                                                    |
| Step 3 | Enter values in the required fields to schedule a new meeting for the current time, and invite a user who has an account on Unity Connection.                                                    |
| Step 4 | Sign in to the Unity Connection mailbox of the user that you invited to the Cisco Unified MeetingPlace meeting in Step 3.                                                                        |
| Step 5 | If the user account is configured for speech access, say Play Meetings.                                                                                                    |
|        | If the user account is not configured for speech access, press 6, and then follow the prompts to list meetings.                                                                                  |
| Step 6 | When you hear the system announce the Cisco Unified MeetingPlace meeting that you just scheduled, either say <b>Join</b> , or press the applicable keys on the phone keypad to join the meeting. |

Testing Calendar Integration with Cisco Unified MeetingPlace or Cisco Unified MeetingPlace Express